[Podręcznik użytkownika](http://support.edokumenty.eu/trac/wiki/NewBusinessAdmin) > [Produkty](http://support.edokumenty.eu/trac/wiki/NewBusinessAdmin/Products) > Arkusz inwentaryzacyjny

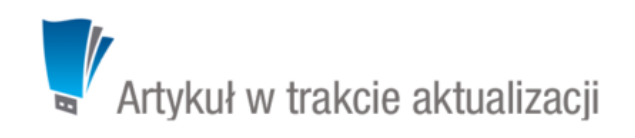

## **Arkusz inwentaryzacyjny**

Arkusz inwentaryzacyjny jest [dokumentem](http://support.edokumenty.eu/trac/wiki/NewBusinessAdmin/Documents) w sensie systemu eDokumenty i zawiera informacje o stanie wybranego magazynu w danym dniu.

Aby utworzyć arkusz inwentaryzacyjny w module **Produkty**, z menu **Akcje** wybieramy pozycję **Utwórz arkusz inwentaryzacyjny**. W wyświetlonym formularzu wybieramy **datę** i **nazwę magazynu** oraz wpisujemy opis.

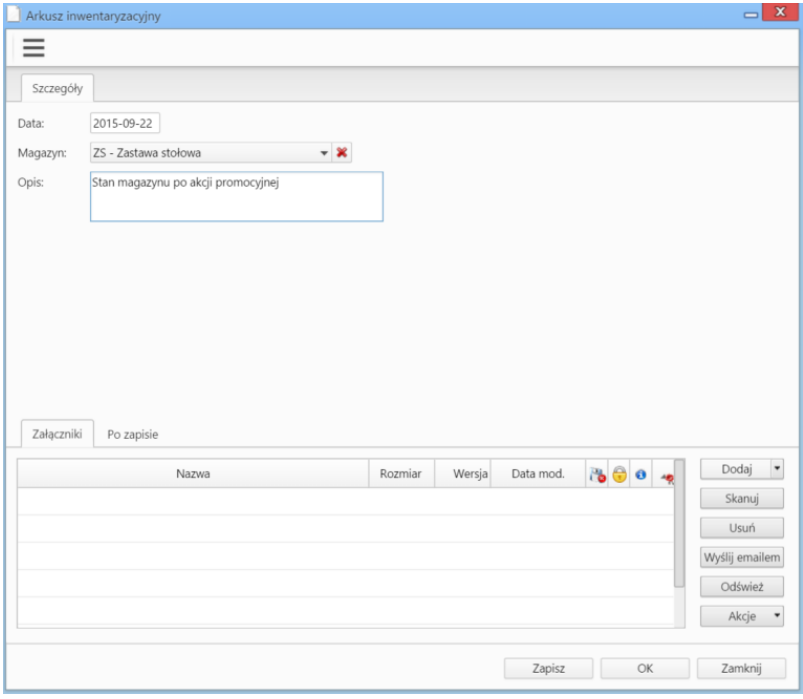

*Formularz tworzenia arkusza inwentaryzacyjnego*

Opcjonalnie, korzystając z [panelu zarządzania załącznikami,](http://support.edokumenty.eu/trac/wiki/NewBusinessAdmin/Landing/Attachments) możemy dodać np. skan papierowego spisu stanów magazynowych.

Po kliknięciu przycisku **Zapisz** zostają wyświetlone dodatkowe zakładki - analogicznie jak w przypadku pozostałych [dokumentów](http://support.edokumenty.eu/trac/wiki/NewBusinessAdmin/Documents/EditRemove).

Z punktu widzenia arkusza inwentaryzacyjnego istotna jest zakładka **Pozycje**, w której - pojedynczo lub grupowo - dodajemy pozycje do listy stanów magazynowych.

| Szczegóły<br>12 | Historia<br>Pozycje                                                | Powiązania<br>Komentarze                                                                                                    |      |            |                  |  |
|-----------------|--------------------------------------------------------------------|----------------------------------------------------------------------------------------------------|------|------------|------------------|--|
| Nazwa           | Symbol                                                             | Ilość                                                                                                    | J.m. | Cena netto | Wartość netto    |  |
|                 | Element arkusza inwentaryzacji                                     |                                                                                                    |      |            | $\mathbf x$<br>ᅴ |  |
|                 | Produkt<br>Produkt:<br>Symbol:<br>VAT:<br>Cena netto: <sup>0</sup> | - x 5<br>2S/05/2015 - Filiżanka do capuccino<br>Filiżanka do capuccino<br>ZS/05/2015<br>Nazwa:<br>sztuka<br>Jednostka:<br>Waluta:<br>23.00%<br>$\mathbf{v}$<br>PLN<br>$\overline{\phantom{a}}$<br>÷<br>26.00 |      |            |                  |  |
|                 | Ilość wg spisu: <sup>0</sup>                                       | $\mathbf{1}$                                                                                                    |      | Zapisz     | Anuluj           |  |
|                 |                                                                    |                                                                                                    |      |            |                  |  |

*Dodawanie elementu do arkusza inwentaryzacyjnego*

Aby dodać pojedynczy produkt, klikamy ikonę **Dodaj** w **Pasku narzędzi**, uzupełniamy wyświetlony fomrularz i klikamy **Zapisz**.

| Q Wyszukaj                                               | $\frac{1}{2}$                | Lista produktów    |       |                               |                      |       |                     |        |  |  |  |  |
|----------------------------------------------------------|------------------------------|--------------------|-------|-------------------------------|----------------------|-------|---------------------|--------|--|--|--|--|
| filizanka                                                | $\mathbb{Z} \cup \mathbb{Z}$ | Symbol             | PKWiU | ٠<br>Nazwa                    | Cena netto           | Ilość | $\ddot{\mathbf{o}}$ | J.m.   |  |  |  |  |
|                                                          |                              | ZS/01/2015         |       | Filizanka                     | 50.00 z <sub>k</sub> |       |                     | sztuka |  |  |  |  |
| Dostawca                                                 | $\sim$                       | ZS/10/2015         |       | Filiżanka do americano        | 26.00 z <sub>k</sub> | 12    |                     | sztuka |  |  |  |  |
| Wyszukaj                                                 |                              | ZS/05/2015         |       | Filiżanka do capuccino        | 26.00 z <sub>k</sub> |       |                     | sztuka |  |  |  |  |
|                                                          |                              | ZS/04/2015         |       | Filiżanka do herbaty zielonej | 25.00 z <sub>k</sub> |       |                     | sztuka |  |  |  |  |
| Grupy produktów                                          | $\frac{1}{2}$                |                    |       |                               |                      |       |                     |        |  |  |  |  |
| .                                                        | Szukaj                       |                    |       |                               |                      |       |                     |        |  |  |  |  |
| Grupy produktów<br><b>ED</b> Towary<br><b>D</b> . Usługi |                              | $\frac{0}{2}$<br>€ |       |                               |                      |       |                     |        |  |  |  |  |

*Formularz dodawania elementu arkusza inwentaryzacji*

Dane w sekcji **Produkt** są uzupełniane automatycznie po wybraniu pozycji w polu **Produkt**. W polu **Ilość wg spisu** podajemy ilość towaru w magazynie w jednostce miary, w której został zdefiniowany, np. dla produktu, którego jednostka jest sztuka, wpisujemy ilość sztuk w magazynie.

W celu dodania większej liczby elementów do listy, klikamy ikonę *Dodaj zbiorczo w Pasku narzędzi. Wyświetloną listę produktów możemy - dla wygody zawęzić, stosując mechanizmy [wyszukiwania](http://support.edokumenty.eu/trac/wiki/NewBusinessAdmin/Search) w panelach nawigacyjnych po lewej stronie. Następnie klikamy lewym przyciskiem myszy komórkę w kolumnie Ilość w wierszu z liczonym towarem i wpisujemy liczbę jednostek w magazynie. Tę samą operację powtarzamy dla innych pozycji. Następnie klikamy Zapisz.*

## **Uwaga**

Jeśli jakiś produkt znajduje się w magazynie, ale nie ma go na liście, możemy taki towar dodać do bazy po kliknięciu przycisku **Nowy** w lewym dolnym rogu okna.

Zapisany arkusz będzie widoczny w module **Dokumenty**.

Elementy na liście pozycji możemy **edytować** po ich zaznaczeniu i kliknięciu ikony **Zmień**. Formularz dokumentu jest taki sam, jak przy tworzeniu arkusza.

Aby usunąć pozycje (z listy, nie z systemu!), zaznaczamy je na liście, przytrzymując klawisz **Ctrl**, i klikając przycisk **Usuń** w **Pasku narzędzi**. Chęć wykonania operacji potwierdzamy klikając **Tak** w wyświetlonym oknie.

## **Porada**

Na podstawie danych z zakładek "'Szczegóły"' i "'Pozycje"' możemy wygenerować plik arkusza inwentaryzacji (np. \*.pdf). W tym celu musismy przygotować odpowiedni szablon i wygenerować plik za pomocą opcji wydruku lub zdefiniować w systemie raport, który wygeneruje takie zestawienie.